# **Handleiding inloggen Zermelo (leerlingversie)**

- 1. Surf naar [cvog.zportal.nl](https://cvog.zportal.nl/)
- 2. Klik op de knop LOGIN MET SINGLE-SIGN-ON
- 3. Je krijgt nu het aanmeldscherm wat je hiernaast ziet.
- 4. Vul je @reviusdoorn.nl e-mailadres in en klik op **Volgende**.
- 5. Vul je wachtwoord in en klik op **Aanmelden**.
- 6. Regel de 2 factor autorisatie met sms of de Microsoft Authenticator app. Meestal moet je een code invoeren in de app of alleen op 'goedkeuren' klikken.
- 7. Je krijgt nu de keuze tussen de WebApp en Portal. Zet het vinkje aan bij **Ingelogd blijven** en klik daarna op **WebApp**.

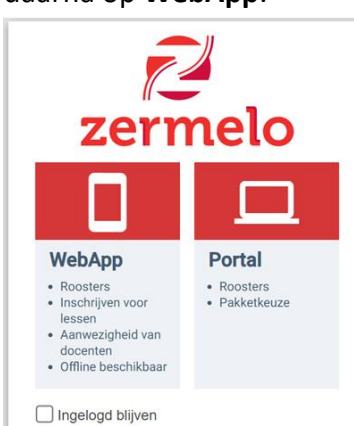

*De optie 'Ingelogd blijven' zorgt er voor dat je de komende 2 maanden ingelogd blijft.*

- 8. Je ziet nu je rooster.
- 9. Met het schuifje bovenaan kan je de **dag**weergave ook op **week**weergave zetten.
- 10. Door naar links of rechts te swipen zie je andere dagen/weken.

## **Goed om te weten**:

Er is geen app in de Apple App Store of de Google Play Store. *In de App Store kan je wel een app vinden, maar die is door iemand anders gemaakt en niet van Zermelo zelf.*

Wil je toch Zermelo 'als app' op je beginscherm van je mobiel/iPad? Gebruik dan de optie om een webpagina op je beginscherm/startscherm te plaatsen. Zie vervolg handleiding.

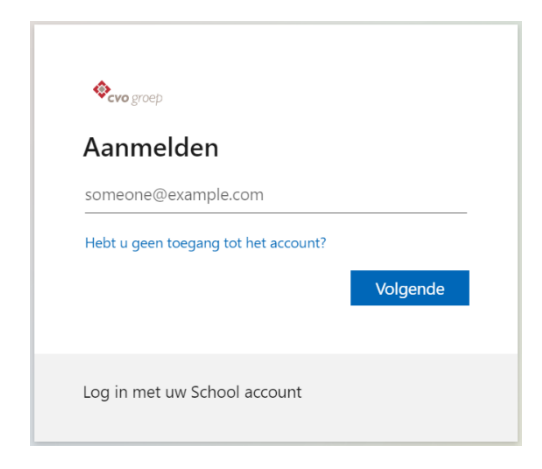

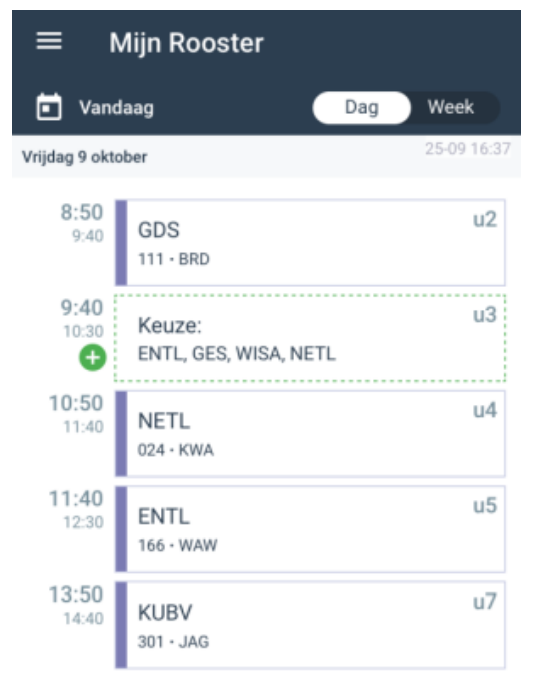

## **Apple**

1. Zorg dat je rooster zichtbaar is in je browser (Safari) en klik op de **Deelknop**.

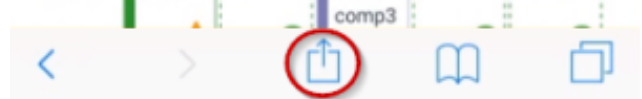

- 2. Scroll wat naar beneden en kies voor de optie **Zet op Beginscherm**.
- 3. Je krijgt nu een pop-up waarin je eventueel de titel kan aanpassen.

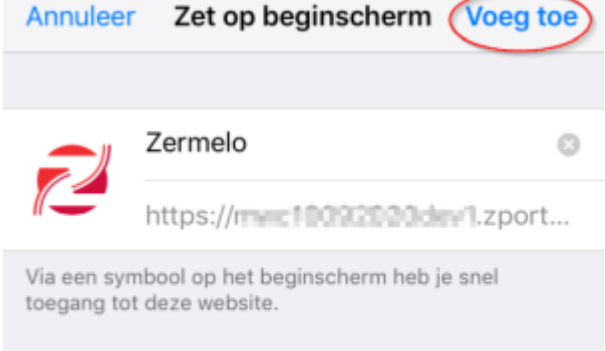

Klik daarna op **Voeg toe**.

4. **BELANGRIJK:**

Waarschijnlijk moet je de eerste keer dat je de knop op je beginscherm gebruikt nog een keer aanmelden met de **Login met Single Sign-On** knop en met Microsoft Authenticator. Vergeet niet de 'Ingelogd blijven'-optie aan te klikken voordat je op **Webapp** klikt. Let op dat je bij het authoriseren **wisselt** naar de al geopende 'Zermelo app' en NIET de 'Zermelo app' nog een keer opstart vanaf je beginscherm. Wisselen doe je op nieuwere apparaten door van beneden omhoog te swipen tot halverwege je scherm totdat je de appkiezer ziet en op oudere apparaten klik je twee keer op de thuisknop.

#### **Android**

1. Nadat je je rooster ziet, komt even later de optie **Zermelo toevoegen aan startscherm** tevoorschijn. Klik daar op en volg de stappen om te accepteren.

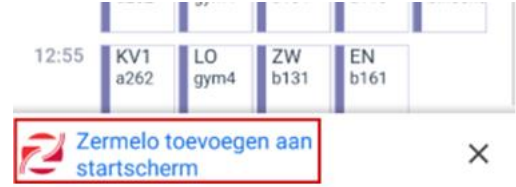

*Komt de optie Zermelo toevoegen aan startscherm niet onderaan op jouw Androidtelefoon? Klik rechtsboven op de drie stipjes en kies voor App installeren.*

#### 2. **BELANGRIJK:**

Waarschijnlijk moet je de eerste keer dat je de knop op je startscherm gebruikt nog een keer aanmelden. Zet éérst even het vinkje aan bij **Ingelogd blijven** en klik daarna pas op de rode **Login met Single Sign-On** knop.